Créer un CD-Rom Didapages

## qui démarre automatiquement

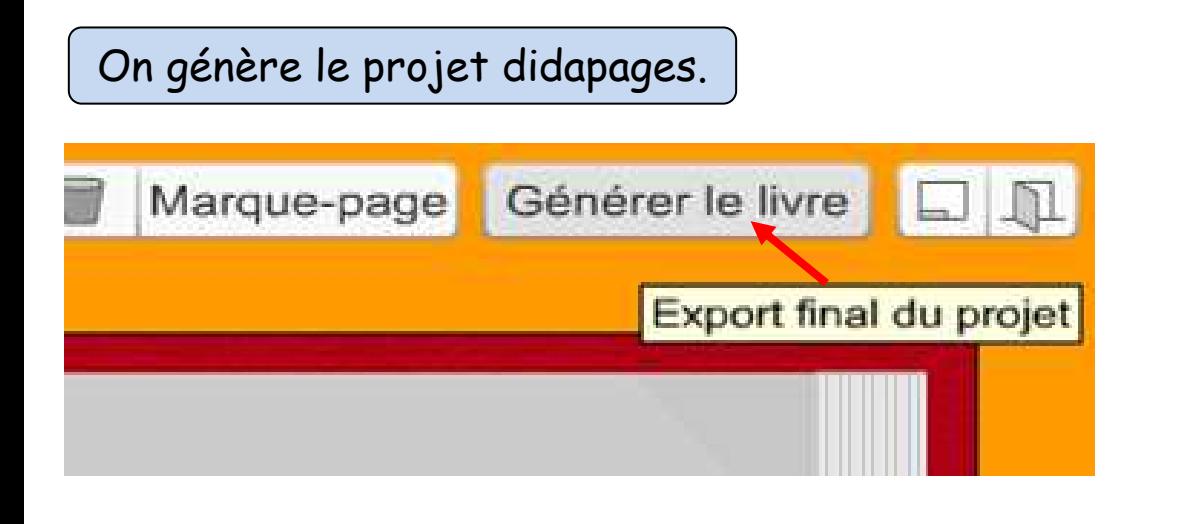

## Voici les différentes étapes de la génération du livre Générer le livre Générer le livre **Etape 3 :** On choisit Etape 2 : Paramètrage **Etape 1 : Vérifications** ensuite le dossier où Déplaces votre pointeur de souris sur les textes pour lare<br>la apparaître les aïdes, Pour plus de détails, voir le 4eme Aucune erreur n'a été trouvée dans votre projet, vous pouvez poursuivre ! difaction! sera généré le URL de chargement du cours didapages. URL de chargement des médias (Le plus simple est URL de chargement du travail de choisir le bureau) URL d'enregistrement du travail URL de sortie Générer le livre Outil de dialogue sur la couverture ? Annuler. Suite Génération achevée ! Annuler Generer  $O6$

## On ouvre le dossier qui vient d'être créé.

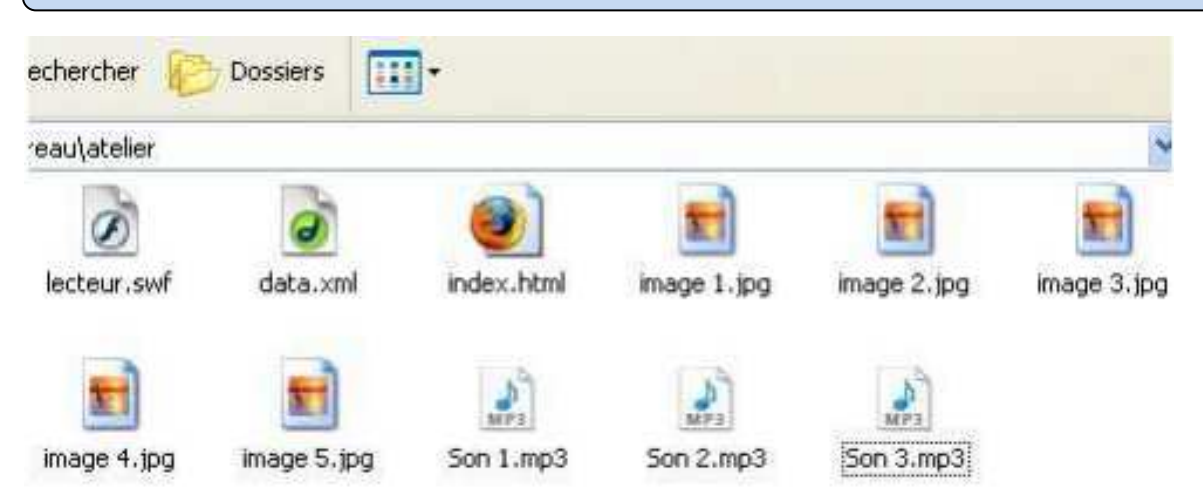

Par défaut votre projet didapages s'ouvre dans un navigateur Internet lorsque vous cliquez sur index.html Afin que votre projet s'ouvre en plein écran il faut copier dans ce même dossier le fichier lecteur.exe  $\bigcirc$  (que vous trouverez sur le site de l'inspection) Celui-ci remplace les fonctions des fichiers index.html et lecteur.swf lesquels peuvent être supprimés.

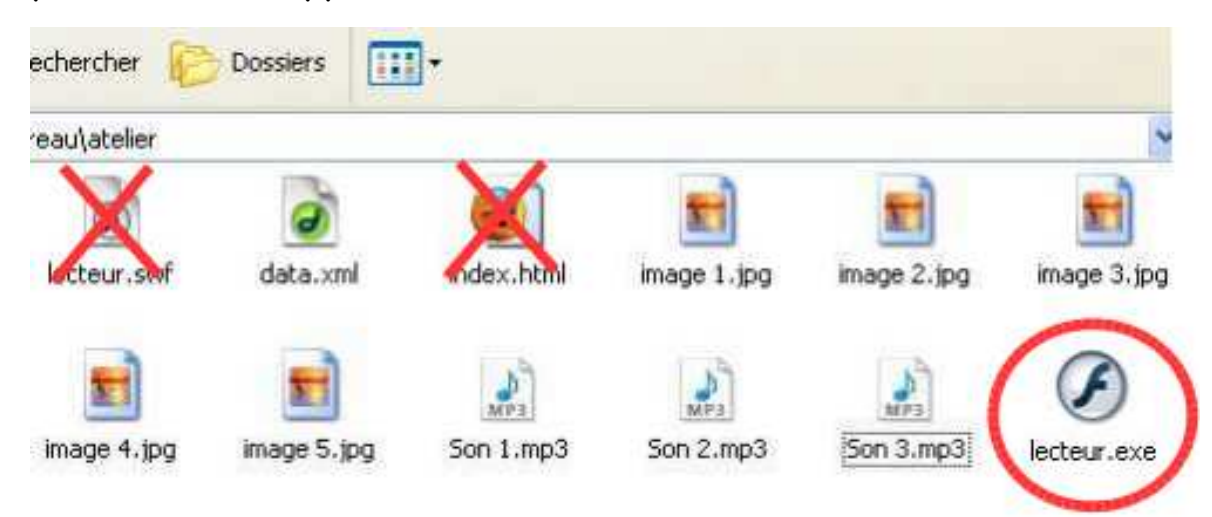

Pour que le CD se lance automatiquement lors de son insertion dans le lecteur, il faut ajouter le fichier autorun.inf (que vous trouverez également sur le site).

Il ne reste plus qu'à graver l'ensemble des fichiers (et non pas le dossier)

sur un CD.

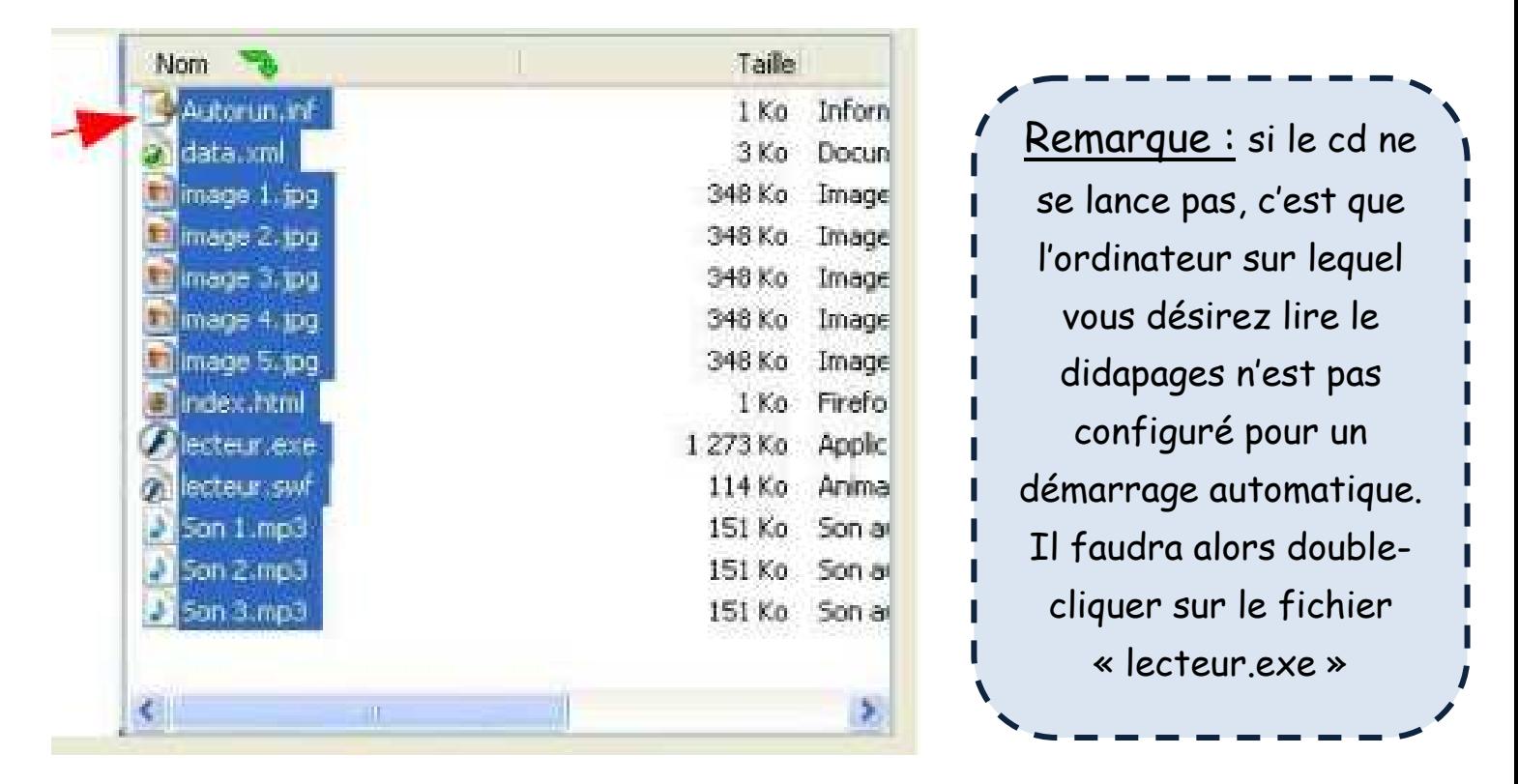